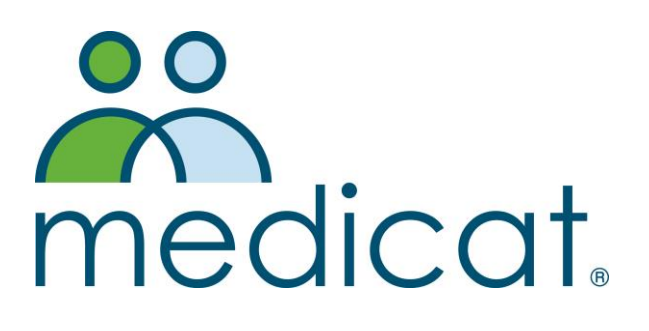

# Remote Desktop Protocol (RDP) for Mac

10.0.1 Dec 2017

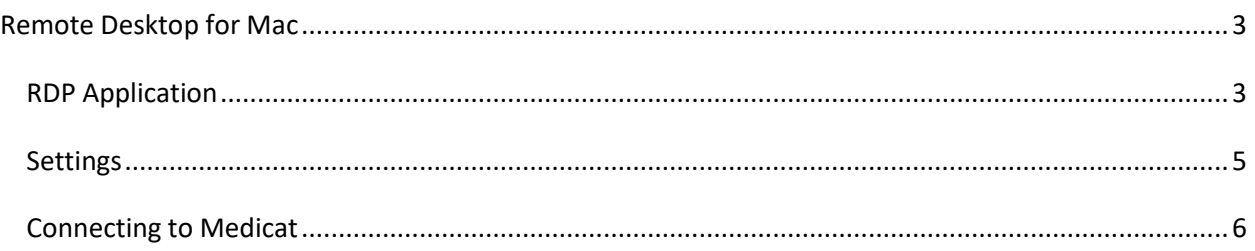

# <span id="page-2-0"></span>**REMOTE DESKTOP FOR MAC**

First, download the Microsoft Remote Desktop 10.0.1 app from the App Store:

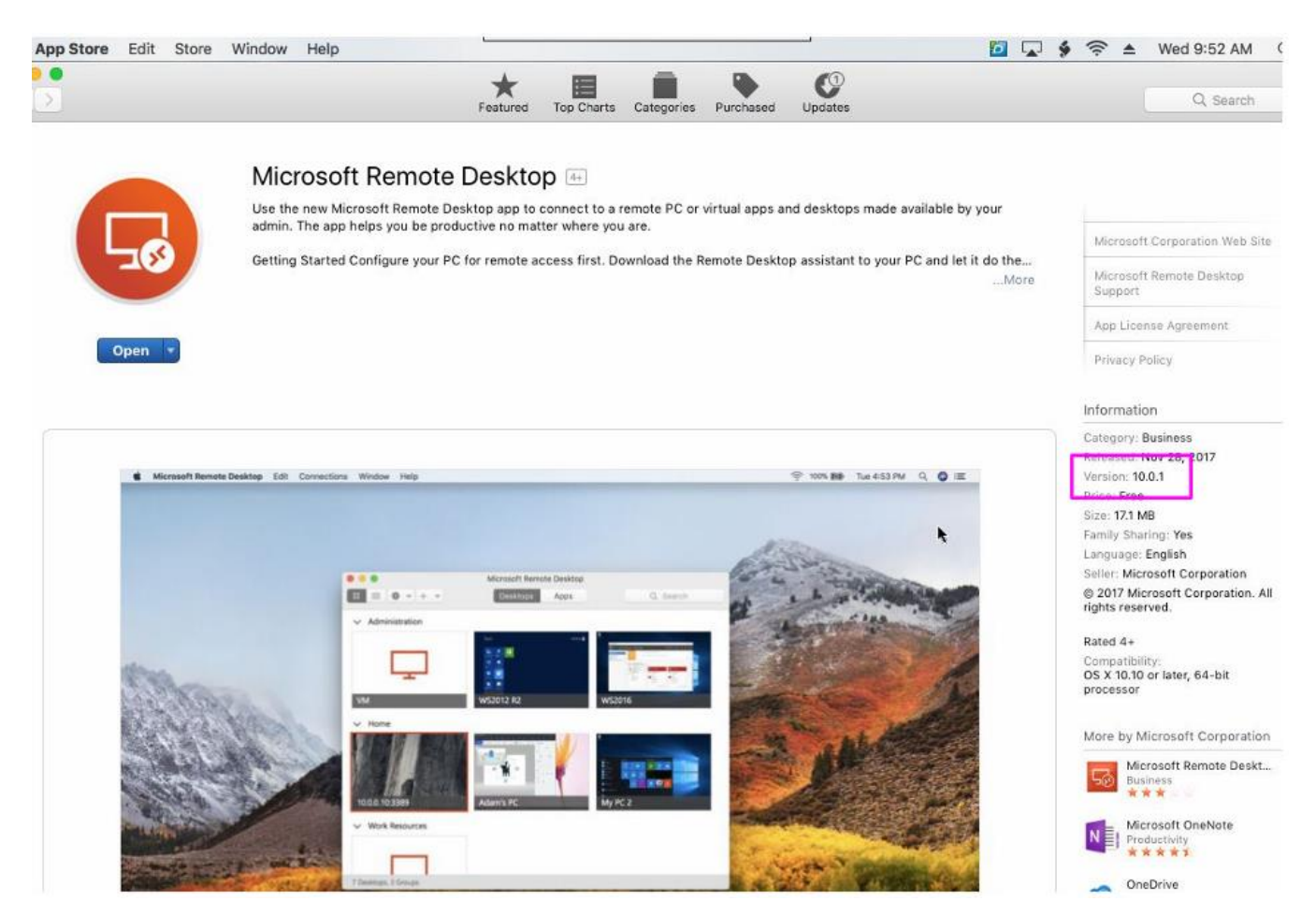

Select **Get** from the App Store menu to install, the click **Open** to launch. Click **Skip** to bypass the wizard the first time you launch the application.

### <span id="page-2-1"></span>*RDP Application*

Once the application launches. **Click the "Add Desktop" button** to set up a new connection. For PC Name **enter**: 107.medicatconnect.com

For User Account, use the drop-down menu to **choose "Add User Account**…"

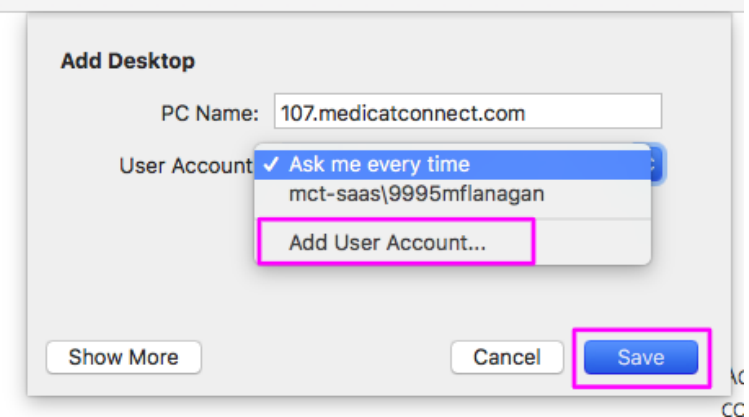

For the "User Name" field, enter: MCT-SAAS\<Medicat user name> (replacing <medicat user name> with your 4-digit site number and username. Ex. 9995bgilmer)

#### **Note: we recommend not entering your password here.**

**Click Save** when done.

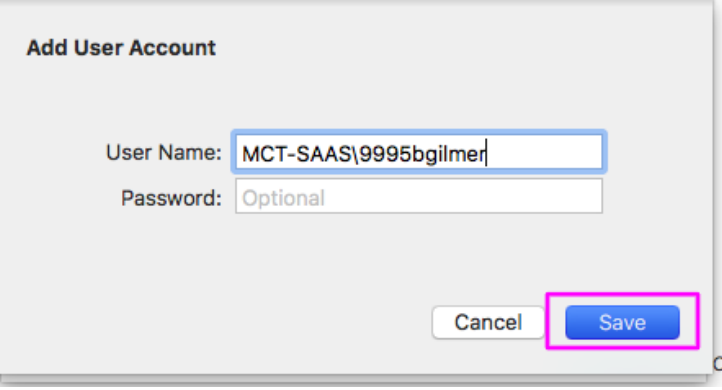

The previous screen should now show correct information. Verify and **click Save**.

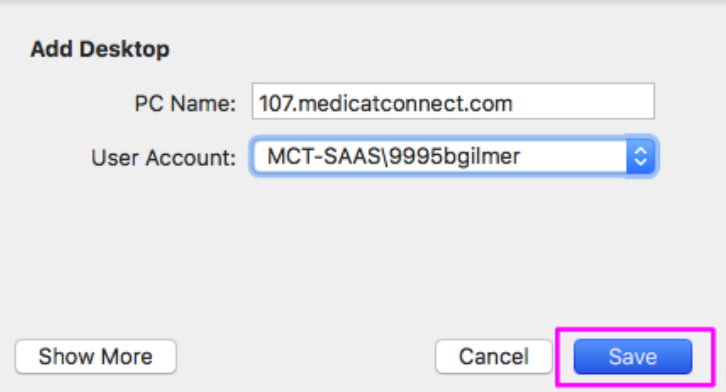

Once you save, the Remote Desktop application will connect to Medicat. Log in to confirm the basic settings are correct, then close the Remote Desktop session.

## <span id="page-4-0"></span>*Settings*

You should now have a connection icon in the Remote Desktop Beta application. **Right click the Settings (gear icon)** drop-down menu and **select "Edit**…"

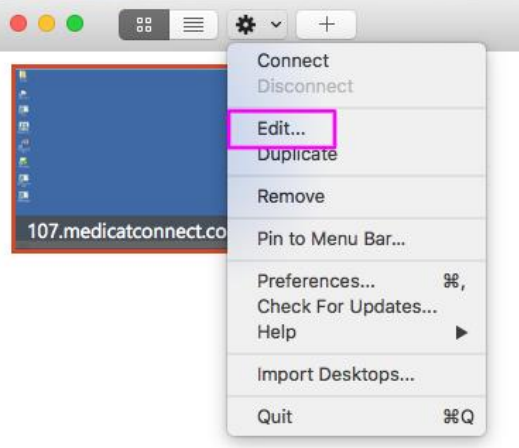

Navigate to the local resources tab. Put a check in the box next to Folders, Printers, and Clipboard as shown below. **Click the + sign** under the folders area and navigate to any folders on your local computer that you need access to from within Medicat. Choose "Macintosh HD" if you want your entire hard drive to be available for importing and exporting files from Medicat. If you are unsure which folders are needed, you can safely leave this option unchecked for now. **Click Save** when done.

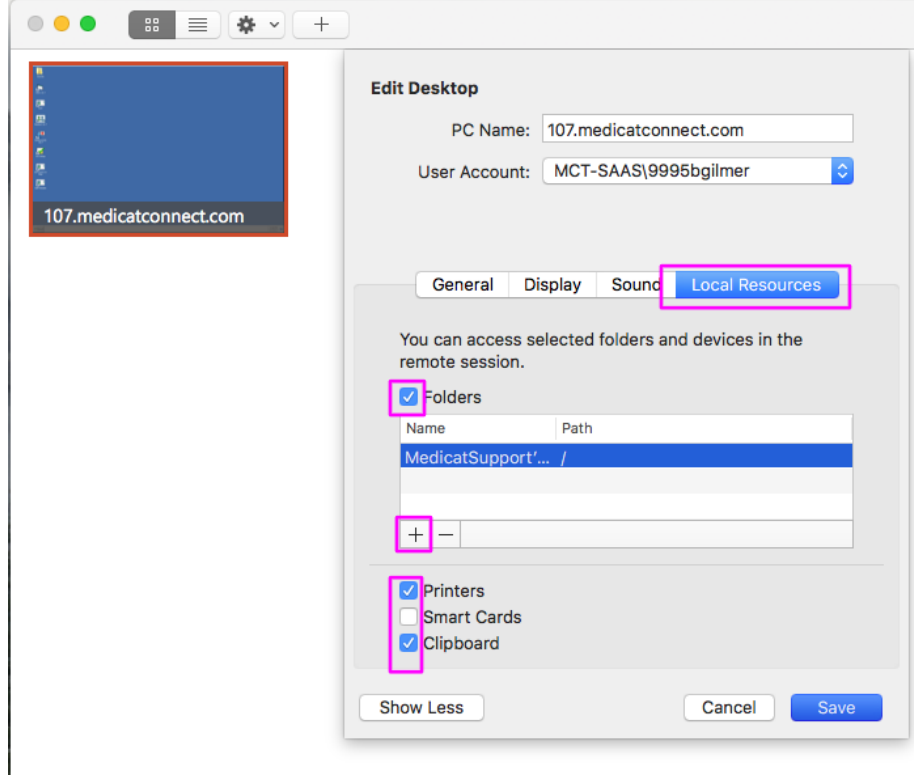

**Right click** the application Icon from your dock and select Options > Keep in Dock.

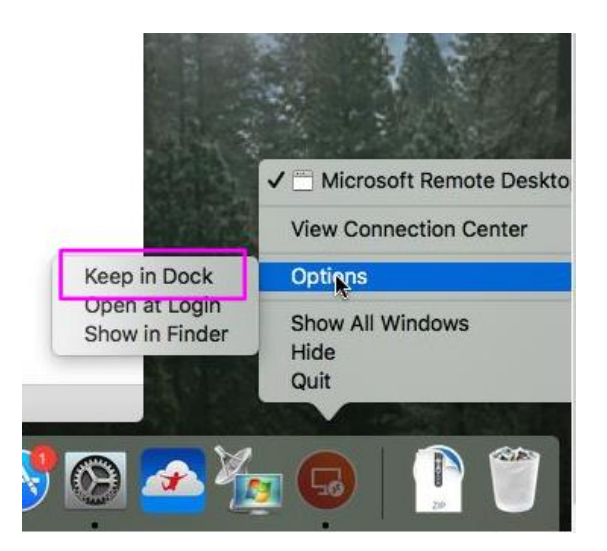

# <span id="page-5-0"></span>*Connecting to Medicat*

To connect to Medicat, **double-click** the connection icon you created and enter your password.